# Teil I: VocTrainer - Design-Handbuch -

03. März 2001

...

## Vorwort

VocTrainer ist ein Programm zum Lernen von Vokabeln.

Zur Zeit ist nur das Login implementiert. Das Programm zur Abfrage der Vokabeln wird zu einem späteren Zeitpunkt implementiert. Dokumentiert sind die bis zu diesem Zeitpunkt implementierten Funktionen.

Wird in VocTrainer eine neue Funktion implementiert, wird die Dokumentation ergänzt.

Die Dokumentation von VocTrainer umfaßt 3 Teile:

- Teil I: VocTrainer Design-Handbuch Dieser Teil enthält das Design-Handbuch für die Benutzeroberfläche und die Datenbank von VocTrainer.
- Teil II: VocTrainer Benutzer-Handbuch Dieser Teil enthält das Handbuch für den Benutzer. Das Handbuch für den Benutzer ist als Hilfe-Text im Programm enthalten. Die Datei "hilfe.html" befindet sich im Verzeichnis ... auf der CD. Der Anwender ruft den Hilfe-Text im Programm durch Anklicken des Knopfes mit dem Fragezeichen auf.
- Teil III: Dokumentation des Quelltextes Dieser Teil enthält die Dokumentation des Quelltextes. Die Dokumentation des Quelltextes .... befindet sich im Verzeichnis ....
- Teil IV: Installationsanleitung Dieser Teil enthält die Installationsanleitung für den VocTrainer ....

# Inhaltsverzeichnis

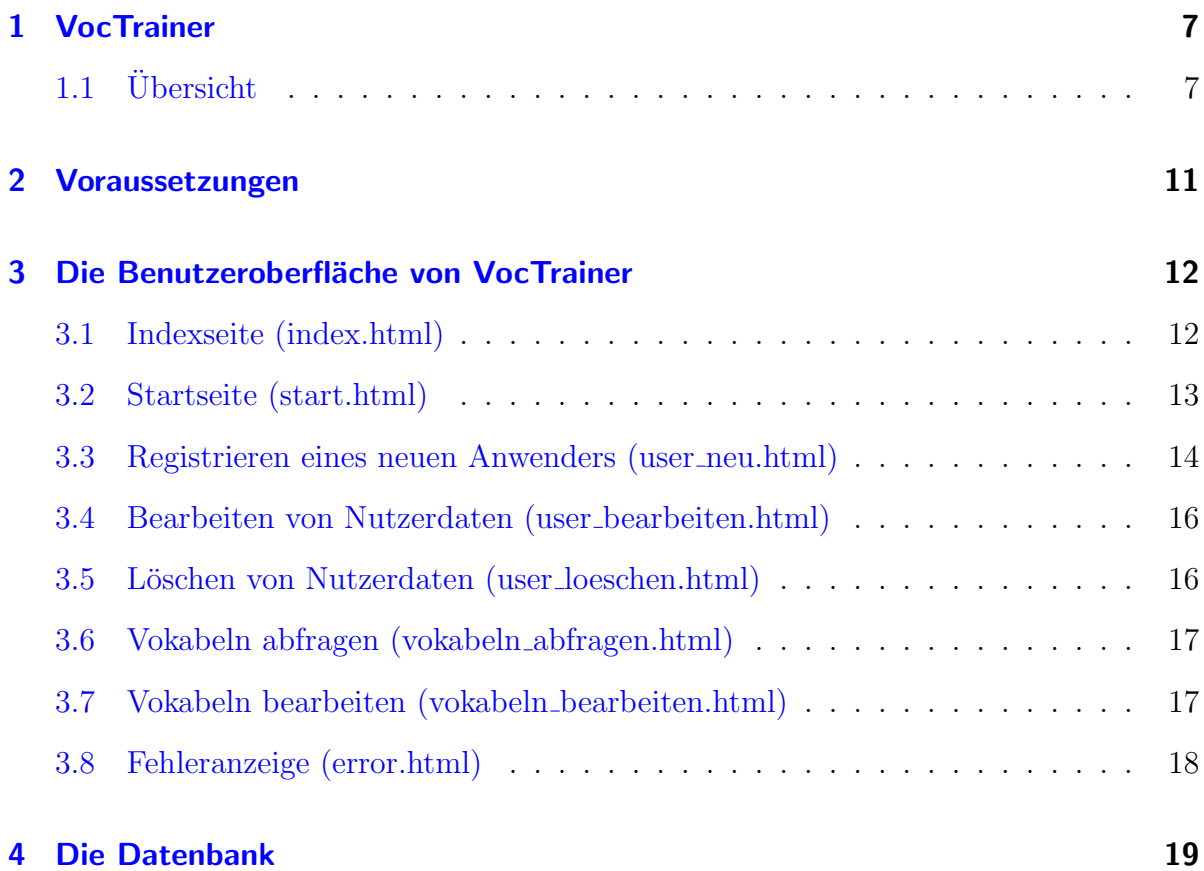

## <span id="page-6-0"></span>1 VocTrainer

", Ein I. Voc Haller" Design Handbuch Tst der erste Teil der Dokumentation von Voc<br>Trainer. Dieser Teil ist das Handbuch für den Designer. Er enthält die Dokumentation Teil I: VocTrainer - Design-Handbuch" ist der erste Teil der Dokumentation von Vocdes Designs für den VocTrainer.

Im Vorwort ist der Stand der bisher implementierten Funktionen von VocTrainer aufgeführt.

### <span id="page-6-1"></span> $1.1$  Übersicht

Es ist ein Programm zum Lernen von englischen Vokabeln zu entwickeln.

Es werden zwei Gruppen von Anwendern unterschieden:

- Gruppe I Die Anwender der Gruppe I sind Anwender, die VocTrainer auf einem Server installieren, damit Anwender der Gruppe II VocTrainer nutzen (z. B. Lehrer). Die Voraussetzungen, um VocTrainer als Anwender der Gruppe I zu nutzen, werden in Kapitel [2](#page-10-0) erläutert.
- Gruppe II Die Anwender der Gruppe II sind Anwender, die VocTrainer zum Lernen von Vokabeln nutzen, VocTrainer aber nicht auf einem eigenen Server installieren (z. B. Schüler). Die Voraussetzungen, um VocTrainer als Anwender der Gruppe I zu nutzen, werden in Kapitel [2](#page-10-0) erläutert.

Anwender der Gruppe I stellen VocTrainer den Anwendern der Gruppe II als Hilfsmittel zum Lernen von Vokabeln zur Verfügung. Die Anwender der Gruppe I legen Kontingente (Haupt-Kontingente) von Vokabeln fest (z. B. Englisch I, Englisch II). Die Anwender der Gruppe II verwenden diese Vokabeln bei der Abfrage und/oder fügen eigene Vokabel-Kontingente (Anwender-Kontingente) hinzu. Die Haupt-Kontingente sind für alle Anwender der Gruppe II verfügbar; ein Anwender-Kontingent ist nur für den Anwender verfugbar, der es angelegt hat. Das Bearbeiten der Haupt-Kontingente ist nur ¨ Anwendern der Gruppe II mittels eines besonderen Passwortes (Supervisor-Passwort) erlaubt. So wird vermieden, daß Anwender der Gruppe II Haupt-Kontingente versehentlich ändern und sich Fehler "einschleichen", die <u>alle</u> Anwender der Gruppe II betreffen.

Dieses Vorgehen hat den Vorteil, daß für den Schüler (Anwender der Gruppe II) immer die aktuelle Fassung des Vokabel-Kontingents des Lehrers (Anwender der Grupppe I) zur Abfrage bereitgehalten wird. Andert der Lehrer die Kontingente, werden die Anderungen sofort für alle Schüler wirksam, ohne daß die Schüler besondere Maßnahmen zum Aktualisieren ergreifen.

Das Programm bietet die folgenden Funktionen:

- 1. Login (Formular zur Identifizierung des Anwenders)
- 2. Anlegen eines neuen Nutzers
- 3. Abfrage der Vokabeln
- 4. Eingeben und Löschen von eigenen Vokabeln
- 5. Ändern der Nutzerdaten
- 6. Löschen der Nutzerdaten
- 7. Logout
- 8. Aufruf der Hilfe-Texte

Das Programm ist als Servlet konzipiert. Der Anwender nutzt das Programm mit Hilfe eines Internetzuganges und eines Browsers (vergl. Kapitel [2\)](#page-10-0). Um VocTrainer zu verwenden, ruft der Anwender ... auf. VocTrainer wird geladen und die Index-Seite von VocTrainer mit dem Login (Formular zur Identifizierung des Anwenders) wird sichtbar. Mit Hilfe der Index-Seite registriert sich ein neuer Anwender als Nutzer von VocTrainer, ein registrierter Anwender loggt sich ein. Ist der Anwender registriert bzw. eingeloggt, wird die Startseite von VocTrainer sichtbar. Die Funktionen des VocTrainers sind für den Anwender in vollem Umfang verfügbar.

Das Programm besteht aus einer Benutzeroberfläche in Form von HTML-Seiten (Formulare), einem Servlet in der Programmiersprache JAVA und einer Datenbank (Microsoft Access). Das Servlet nutzt sowohl die Benutzeroberfläche als auch die Datenbank:

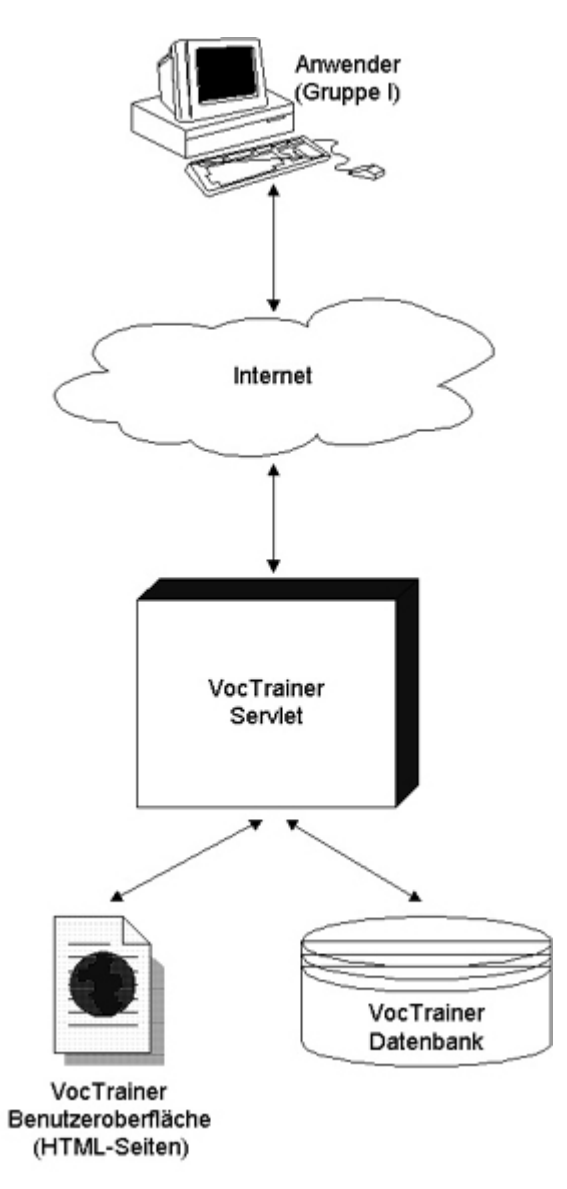

<span id="page-8-0"></span>Abbildung 1: Die Architektur von "VocTrainer"

Das Programm wird nicht auf den Rechner des Anwenders heruntergeladen, wie z. B. bei einem JAVA-Applet. Das Programm und die zugehörige Datenbank sind nur auf dem Server vorhanden. Der Anwender spricht mit Hilfe eines Internetzuganges und eines Browsers das Servlet an. Die HTML-Seiten liegen als "Templates" (Vorlagen) vor.<br>Des Samlet wurdt die Aktionen der Armenden (z. B. sinnenkungs Deter sampliche Das Servlet wertet die Aktionen des Anwenders (z. B. eingegebenen Daten, angelickte Knöpfe) aus, startet ggf. Datenbankabfragen und fügt Hinweise (Reaktionen auf die Aktionen des Anwenders - z. B. die Meldung, ob eine Vokabel richtig ubersetzt worden ¨ ist, oder nicht) in die entsprechende Vorlage ein. Die "Antowrt-HTML-Seite" wird also<br>demografiek generisch Des Servlet eerdet die UTML Seite generische UTML Seite en den dynamisch generiert. Das Servlet sendet die HTML-Seite generierte HTML-Seite an den Browser des Anwenders zurück.

VocTrainer verarbeitet ... gleichzeitige Zugriffe und ... ... ...

Die Voraussetzungen für den Anwender von VocTrainer, der mit VocTrainer arbeiten möchte und für den Anwender, der VocTrainer auf seinem Server installieren möchte sind in Kapitel [2](#page-10-0) beschrieben.

# <span id="page-10-0"></span>2 Voraussetzungen

Voraussetzungen

### <span id="page-11-0"></span>3 Die Benutzeroberfläche von VocTrainer

Die Benutzeroberfläche von VocTrainer ist hauptsächlich für den Anwender der Gruppe II entwickelt.

Der Anwender verwendet VocTrainer mit Hilfe der Benutzeroberfläche. Die Benutzeroberfläche von VocTrainer liegt in Form von HTML-Seiten vor, die der Anwender mit Hilfe eines Internetzuganges und eines Browsers aufruft.

In diesem Kapitel werden die HTML-Seiten der Benutzeroberfläche und deren Funktio-nen (vergl. Abschnitt [1.1](#page-6-1) beschrieben beschrieben. Die Benutzeroberlfäche besteht aus den folgenden HTML-Seiten:

- Index-Seite (index.html)
- Startseite (start.html)
- Registrieren eines neuen Anwenders (user\_neu.html)
- Bearbeiten von Nutzerdaten (user\_bearbeiten.html)
- $\bullet$  Löschen von Nutzerdaten (user loeschen.html)
- Vokabeln abfragen (vokabeln abfragen.html)
- Vokabeln bearbeiten (vokabeln bearbeiten.html)
- Fehleranzeige (error.html)

beschrieben.

### <span id="page-11-1"></span>3.1 Indexseite (index.html)

In diesem Abschnitt wird die Indexseite des VocTrainers sowie deren Funktionen beschrieben.

Um den VocTrainer zu verwenden, ruft der Anwender mit Hilfe eines Internetzuganges und eines Browsers die HTML-Seite "index.html" auf. Die Folgende .html-Seite wird sichtbar:

!!!!!!!!!!!!!!!!!!!!!!!Screenshot'!!!!!!!!!!!!!!!!!!!!

Die Indexseite enthält

• die Eingabefelder "Nickname" und "Passwort",

- die Knöpfe "Abschicken", "Zurücksetzen", "neuen Benutzer anlegen" und "Benutzer löschen",
- das Ikon mit dem Fragezeichen.

Voraussetzung für einen Anwender, um mit dem VocTrainer zu arbeiten ist das Login. Um sich einzuloggen fullt der Anwender auf der Indexseite die Eingabefelder "Nickna- ¨ me" und "Passwort" aus und klickt auf den Knopf "Abschicken". Bei der Eingabe des Passwortes werden die eingegebenen Buchstaben durch Sternchen ersetzt. Die Eingaben werden an das Servlet gesendet. Das Servlet fragt bei der Datenbank an, ob der vom Anwender eingegebene Nickname in der Datenbank vorhanden ist. Ist der Nickname in der Datenbank verzeichnet, wird das zugehörige Passwort an das Servlet zurückgeliefert. Das Servlet prüft, ob das von der Datenbank zurückgelieferte und das vom Anwender angegebene Passwort ubereinstimmen. Der Nickname und das Passwort werden mit Hil- ¨ fe des Formulars zum Registrieren eines neuen Anwenders (vergl. Abschnitt [3.3\)](#page-13-0) in die Datenbank des VocTrainers eingetragen.

Stimmen die Passworte uberein, wird der Anwender als momentaner Nutzer initialisiert. ¨ Die Seite "start.html" wird im Browserfenster des Anwenders sichtbar.

Stimmen die Daten nicht uberein, erscheint im Browserfenster des Anwenders die Index- ¨ seite mit leerem Eingabefeld " Passwortabfrage" und einem Hinweis, daß das Passwort falsch eingetragen wurde. Das Eingabefeld "Nickname" enthält vom Anwender zuvor eingebenen Nicknamen.

Durch Drücken des Knopfes "Zurücksetzen" entfernt der Anwender die Daten aus den Eingabefeldern "Nickname" und "Passwort".

Drückt der Anwender den Knopf "neuen Benutzer anlegen" oder "Benutzer löschen", so wird die Seite "user neu.html" bzw. "user loeschen.html" im Browserfenster des Anwenders sichtbar (vergl. Kapitel [3.3](#page-13-0) und [3.5\)](#page-15-1).

Klickt der Anwender auf das Ikon mit dem Fragezeichen, so wird beim Anwender ein neues Browserfenster geöffnet und der Hilfe-Text zur Indexseite sichtbar.

### <span id="page-12-0"></span>3.2 Startseite (start.html)

In diesem Abschnitt wird die Startseite des VocTrainers sowie deren Funktionen beschrieben.

Die Startseite des VocTrainers wird nach dem Login des Anwenders bzw. nach dem Registrieren eines neuen Anwenders im Browserfenster des Anwenders sichtbar (vergl. Abschnitt [3.3](#page-13-0) und [3.1.](#page-11-1)

!!!!!!!!!!!!!!!!!!!!!!Screenshot'!!!!!!!!!!!!!!!!!!!!!

Die Startseite enthält

- die Knöpfe "Deutsch", "Englisch", "Vokabeln bearbeiten", "Benutzerdaten ändern" und "Logout",
- das Ikon mit dem Fragezeichen.

# Die Knöpfe "Deutsch" und "Englisch"<br>Mit Hilfe der Knäpfe Deutsch" und

Mit Hilfe der Knöpfe "Deutsch" und "Englisch" startet der Anwender die Abfrage der<br>Velschalte (Beisingen Klick auf der Knapf, Deutsch" wurden die Velschalte in der Abfrage Vokabeln. (Bei einem Klick auf den Knopf "Deutsch" werden die Vokabeln in der Abfrage<br>in Deutsch, bei einem Klick auf den Knopf. Englisch" in Englisch vergegeben ) Die Seite in Deutsch, bei einem Klick auf den Knopf "Englisch" in Englisch vorgegeben.) Die Seite<br>steht als abformen kturkt vorgkritt im Provincienten der Ammerdan "vokabeln abfragen.html" erscheint im Browserfenster des Anwenders.

#### Der Knopf "Vokabeln bearbeiten"

Drückt der Anwender auf den Knopf "Vokabeln bearbeiten", wird die Seite "vokabeln bearbeiten.html" im Browserfenster des Anwenders sichtbar.

#### Der Knopf "Benutzerdaten ändern"

Klickt der Anwender auf den Knopf "Benutzerdaten ändern", wid die Seite "user bearbeiten.html" im Browserfenster des Anwenders sichtbar.

#### Der Knopf "Logout"

Durch einen Klick auf den Knopf "Logout" beendet der Anwender die Arbeit mit dem VocTrainer. Die beim Login vorgenommene Initialsierung des Anwenders als momentaner Nutzer des VocTrainers wird aufgehoben. (Die Daten des Anwenders bleiben in der Datenbank erhalten!)

#### Das Ikon mit dem Fragezeichen

Klickt der Anwender auf das Ikon mit dem Fragezeichen, so wird beim Anwender ein neues Browserfenster geöffnet und der Hilfe-Text zur Startseite sichtbar.

#### <span id="page-13-0"></span>3.3 Registrieren eines neuen Anwenders (user neu.html)

In diesem Abschnitt wird die Seite zum Registrieren eines neuen Anwenders bei Voc-Trainer sowie deren Funktionen beschrieben.

Mit Hilfe des Formulars auf dieser Seite registriert sich ein Anwender (Anwender der noch nicht mit dem VocTrainer gearbeitet hat) als Anwender in der Datenbank von VocTrainer. Die eingegebenen Daten werden in der Datenbank von VocTrainer gespeichert. In der Zukunft gibt der Anwender beim Aufruf von VocTrainer seinen Nicknamen und das Passwort als Login-Information in die Eingabefelder der Indexseite ein (vergl. Abschnitt [3.1\)](#page-11-1). Ein Anwender registriert sich also nur einmal bei VocTrainer.

Der Anwender ändert seine Nutzerdaten mit Hilfe der Seite "user bearbeiten.html" (vergl. Abschnitt [3.4\)](#page-15-0). Diese Seite wird durch Anklicken des Knopfes "Benutzerdaten ¨andern" auf der Startseite aufgerufen (vergl. Abschnitt [3.2\)](#page-12-0).

Die Seite "user neu.html" des VocTrainers wird im Browserfenster des Anwenders sichtbar, wenn dieser auf der Indexseite den Knopf "neuen Benutzer anlegen" geklickt hat (vergl. Abschnitt [3.1\)](#page-11-1).

!!!!!!!!!!!!!!!!!!!!!!Screenshot'!!!!!!!!!!!!!!!!!!!

Die Seite "user\_neu.html" enthält

- die Eingabefelder "Nickname (für das Login)", "Name", "Vorname", "E-Mail-Adresse", "Passwort" und "Passwortkontrolle",
- die Knöpfe "Abschicken" und "Zurücksetzen",
- das Ikon mit dem Fragezeichen.

Der Anwender füllt die Eingabefelder aus und drückt auf den Knopf "Absschicken".

Die eingegebenen Daten werden an das Servlet gesendet. Das Servlet startet eine Datenbankabfrage und prüft, ob alle Felder Daten enthalten.

Hat der Anwender ein oder mehrere Felder nicht ausgefullt, so erscheint im Browserfen- ¨ ster des Anwenders die Seite "user neu.html" mit einem Hinweis, die fehlenden Daten nachzutragen und erneut auf den Knopf "Abschicken" zu drücken. Die von Anwender ausgefullten Eingabefelder enthalten die vom Anwender zuvor eingegebenen Daten. ¨

Enthalten alle Felder Daten, so startet das Servlet eine Datenbankabfrage. Es wird gepruft, ob der eingegebene Nickname in der Datenbank vorhanden ist. Ist der eingegebene ¨ Nickname in der Datenbank nicht verzeichnet, werden die Nutzerdaten in die Datenbank eingetragen. Ist der eingegebene Nickname in der Datenbank verzeichnet, wird im Browserfenster des Anwenders die Seite "user neu.html" sichtbar. Das Eingabefeld "Nickname (für das Login)" ist leer. Die anderen Felder enthalten die vom Anwender zuvor eingegebenen Daten. Der Anwender wird gebeten, einen anderen Nicknamen zu wählen, da der gewünschte Nickname bereits in der Datenbank verzeichnet ist.

Mit Hilfe dieses Vorgehens wird erreicht, daß der Anwender eindeutig zu identifizieren ist, obwohl es u. U. mehrmals einen registrierten Anwender mit Namen "Klaus Meyer" gibt.

Das Eingabefeld "Passwortkontrolle" dient der Kontrolle des vom Anwender eingegebenen Passwortes auf Schreibfehler. (Bei der Eingabe von Daten in die Felder "Passwort" und "Passwortkontrolle" werden nur Sternchen angezeigt.) Das Servlet prüft, ob ob die Daten in den Eingabefeldern "Passwort" und "Passwortkontrolle" übereinstimmen. Stimmen die eingegebenen Daten in diesen beiden Eingabefeldern nicht uberein, wird ¨ im Browserfenster des Anwenders die Seite "user neu.html" sichtbar. Die Eingabefelder "Passwort" und "Passwortkontrolle" sind leer. Der Anwender wird gebeten, die Felder erneut auszufüllen und auf den Knopf "Abschicken" zu drücken.

#### Die Knöpfe "Abschicken" und "Zurücksetzen"

Durch Anklicken des Knopfes "Abschicken" werden die in die Eingabefelder eingetragenen Daten an das Servlet gesendet. Durch Anklicken des Knopfes "Zurucksetzen" wird ¨ der Inhalt der Eingabefelder gelöscht.

#### Das Ikon mit dem Fragezeichen

Klickt der Anwender auf das Ikon mit dem Fragezeichen, so wird beim Anwender ein neues Browserfenster geöffnet und der Hilfe-Text zur Seite "user\_neu.html" sichtbar.

### <span id="page-15-0"></span>3.4 Bearbeiten von Nutzerdaten (user bearbeiten.html)

In diesem Abschnitt wird die Seite "user bearbeiten.html" des VocTrainers sowie deren Funktionen beschrieben.

Die Seite "user bearbeiten.html" wird im Browserfenster des Anwenders sichtbar, wenn dieser auf der Startseite des VocTrainers auf den Knopf "Benutzerdaten ändern" geklickt hat (vergl. Abschnitt [3.2\)](#page-12-0).

#### !!!!!!!!!!!!!!!!!!!!!!Screenshot'!!!!!!!!!!!!!!!!!!!

Die Seite "user bearbeiten.html" ist genauso aufgebaut wie die Seite "user neu.html".

Der Anwender trägt in die Eingabefelder die Daten ein, die er geändert werden sollen. Die Eingabefelder "Passwort" und "Passwortkontrolle" sind immer auszufüllen.

Durch einen Druck auf den Knopf "Abschicken" werden die Daten in den Eingabefeldern an das Servlet gesendet.

Die Überprüfungen der Daten erfolgen entsprechend Abschnitt [3.3,](#page-13-0) nur die Überprüfung, ob alle Felder ausgefüllt wurden, entfällt.

Der Druck auf den Knopf "Zurücksetzen" löscht die Daten in den Eingabefeldern.

Klickt der Anwender auf das Ikon mit dem Fragezeichen, so wird beim Anwender ein neues Browserfenster geöffnet und der Hilfe-Text zur Seite "user bearbeiten.html" sichtbar.

### <span id="page-15-1"></span>3.5 Löschen von Nutzerdaten (user\_loeschen.html)

In diesem Abschnitt wird die Seite "user loeschen.html" des VocTrainers sowie deren Funktionen beschrieben.

Die Seite "user loeschen.html" wird im Browserfenster des Anwenders sichtbar, wenn dieser auf der Indexseite des VocTrainers auf den Knopf "Benutzer löschen" geklickt hat (vergl. Abschnitt [3.1\)](#page-11-1).

#### !!!!!!!!!!!!!!!!!!Screenshot'!!!!!!!!!!!!!!!!!!

Die Seite "user\_loeschen.html" enthält

- die Eingabefelder "Nickname" und "Passwort",
- die Knöpfe "Abschicken" und "Zurücksetzen",
- das Ikon mit dem Fragezeichen.

Der Anwender trägt in die Eingabefelder "Nickname" und "Passwort" seinen Nicknamen und sein Passwort ein. Die Überprüfungen der Daten erfolgen entsprechend Abschnitt [3.1.](#page-11-1)

Hat der Anwender seinen Nicknamen und sein Passwort richtig eingegeben, werden alle den Anwender betreffenden Daten in der Datenbank von VocTrainer gelöscht. Der Anwender ist nun nicht mehr bei der VocTrainer registriert. Im Browserfenster des Anwenders wird die Indexseite des Voctrainers mit einem Hinweis, daß er als Nutzer des VocTrainers geslöscht wurde, sichtbar.

Stimmen Nickname und Passwort nicht uberein, so wird im Browserfenster des An- ¨ wenders die Seite "user loeschen.html" mit einem Hinweis sichtbar, daß Nickname und Passwort nicht übereinstimmen. Das Eingabefeld "Nickname" enthält den zuvor vom Anwender eingetragenen Nicknamen, das Eingabefeld "Passwort" ist leer.

Durch einen Druck auf den Knopf "Abschicken" werden die Daten in den Eingabefeldern an das Servlet gesendet.

Der Druck auf den Knopf "Zurücksetzen" löscht die Daten in den Eingabefeldern.

Klickt der Anwender auf das Ikon mit dem Fragezeichen, so wird beim Anwender ein neues Browserfenster geöffnet und der Hilfe-Text zur Seite "user bearbeiten.html" sichtbar.

### <span id="page-16-0"></span>3.6 Vokabeln abfragen (vokabeln abfragen.html)

Der Teil "Vokabeln abfragen" ist noch nicht implementiert.

Design-Vorschlag für den Teil "Vokabeln abfragen" der Benutzeroberfläche:

!!!!!!!!!!!!!!!!!!!!!!!Screenshot!!!!!!!!!!!!!!!!!!!!!!!!

### <span id="page-16-1"></span>3.7 Vokabeln bearbeiten (vokabeln bearbeiten.html)

Der Teil "Vokabeln bearbeiten" ist noch nicht implementiert.

Design-Vorschlag für den Teil "Vokabeln bearbeiten" der Benutzeroberfläche:

!!!!!!!!!!!!!!!!!!!!!!!!Screenshot!!!!!!!!!!!!!!!!!!!!!!!!

### <span id="page-17-0"></span>3.8 Fehleranzeige (error.html)

Die Seite "Fehleranzeige" erscheint im Browserfenster des Anwenders, wenn ein Fehler im Programm auftritt.

Die Seite "Fehleranzeige" enthält die vom Programm ausgegebenen Fehler. Der Anwender drückt auf den Link mit der E-Mail-Adresse. Sofern der Anwender ein E-Mail-Programm konfiguriert hat, wird dieses geöffnet. Der Text mit den vom Programm ausgegebenen Fehlern wird automatisch in den Text-Teil der E-Mail eingetragen. Die Adresse des VocTrainer-Services wird ebenfalls automatisch in das Adreßfeld eingetragen. Der Anwender schickt die E-Mail an "service-voctrainer" ab. Die für das Programm "VocTrainer" verantwortlichen erhalten eine E-Mail mit der genauen Felerbezeichnung des Programms.

Mit Hilfe dieses Vorgehens erhalten die Verantwortlichen für das Programm "VocTrainer" die Mitteilung, daß und welche Fehler aufgetreten sind. Die Fehler im Programm sind so einfach festzustellen und zu korrigieren.

# <span id="page-18-0"></span>4 Die Datenbank

Die Datenbank von VocTrainer.

# Literatur

# Abbildungsverzeichnis

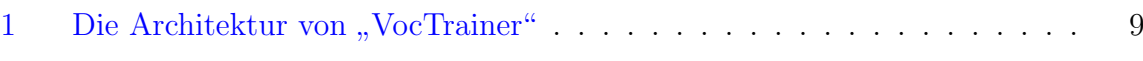

# Tabellenverzeichnis